### **How Do I Add a Truck to My Account?**

**Note:** Any fields containing a red asterisk (\*) require alphabetic or numeric data.

- 1. Log into account. Please see the **How Do I Log into My Account?** document (DOC-0125) for additional assistance with logging into PrePass.com.
- 2. On the **Admin Home** tab, click **Select**.

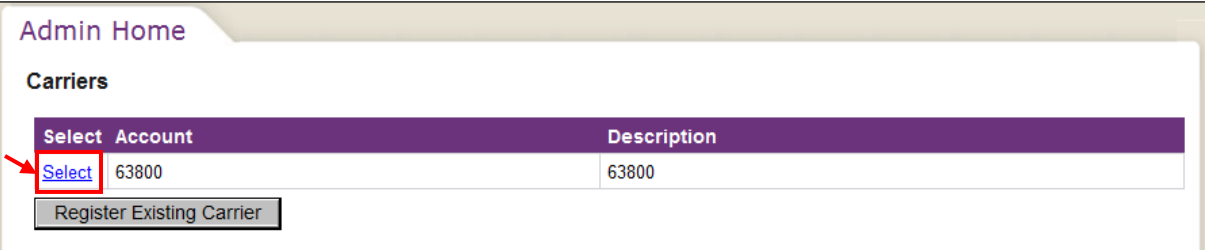

The **Dashboard Home** tab appears.

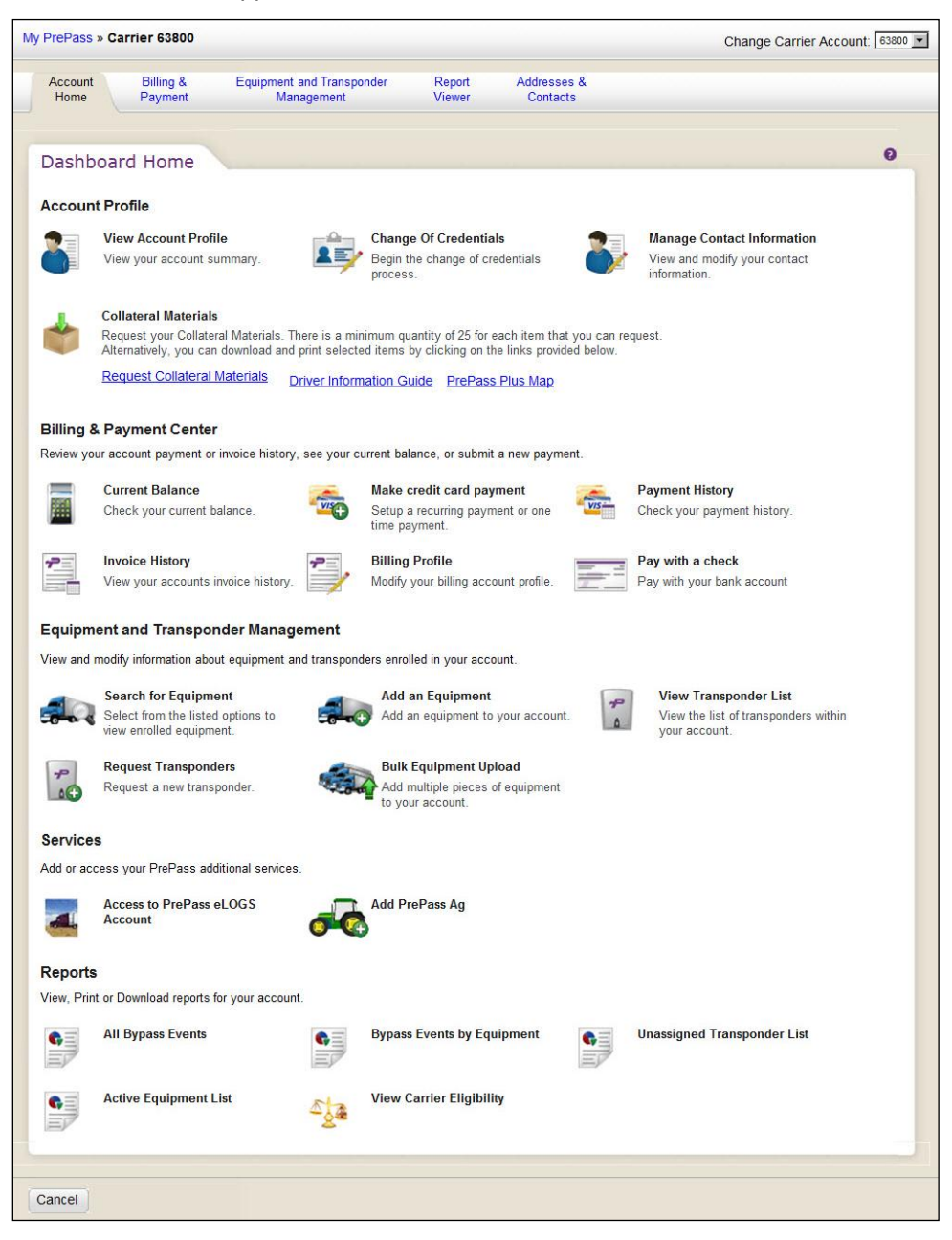

3. In the **Equipment and Transponder Management** section, click **Add an Equipment**.

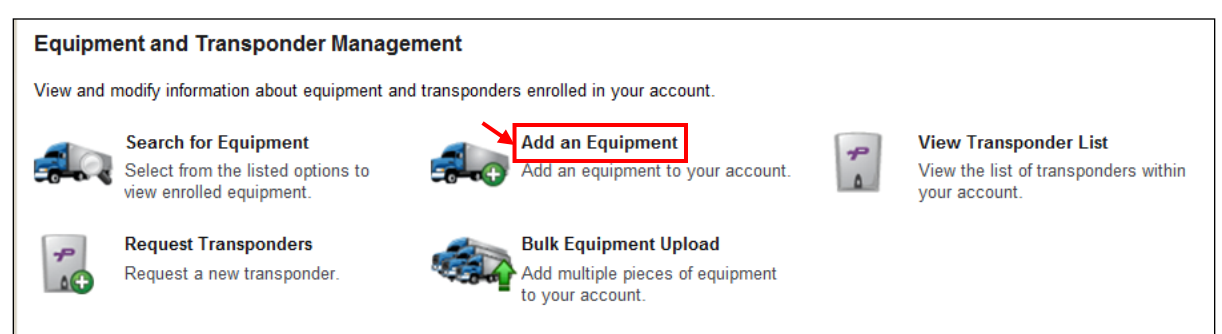

#### The **Equipment Detail** tab appears.

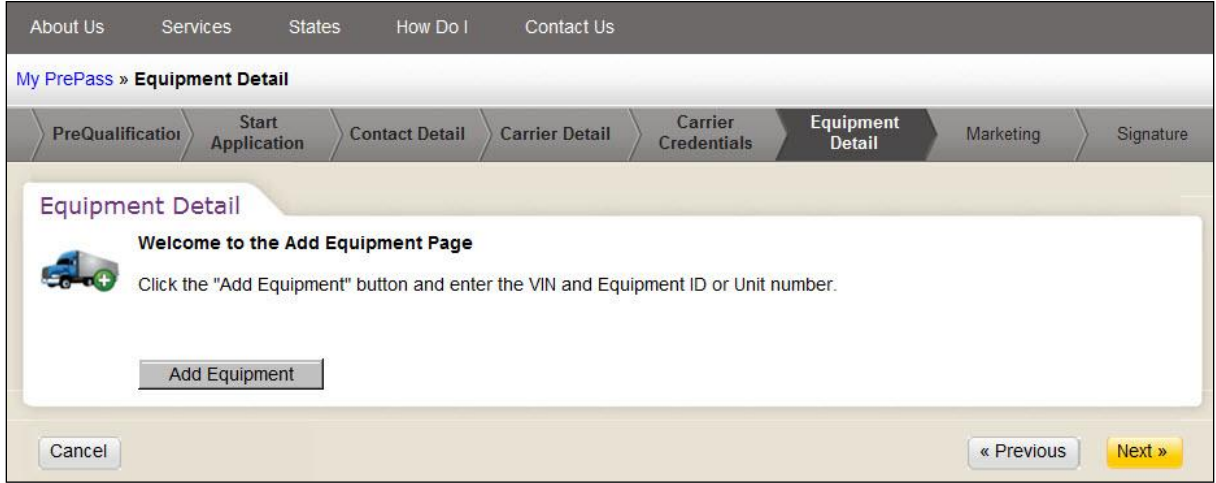

4. Click **Add Equipment**.

A separate **Please select a travel type** window appears.

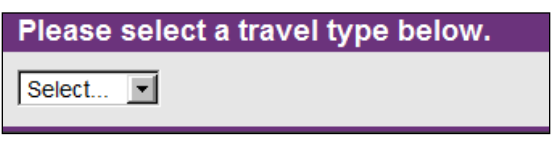

5. Click the **down arrow** in the **Select** field and select the travel type from the drop-down list.

The software:

- Closes the **Please select a travel type** window.
- Displays the **Equipment Credentials** tab.

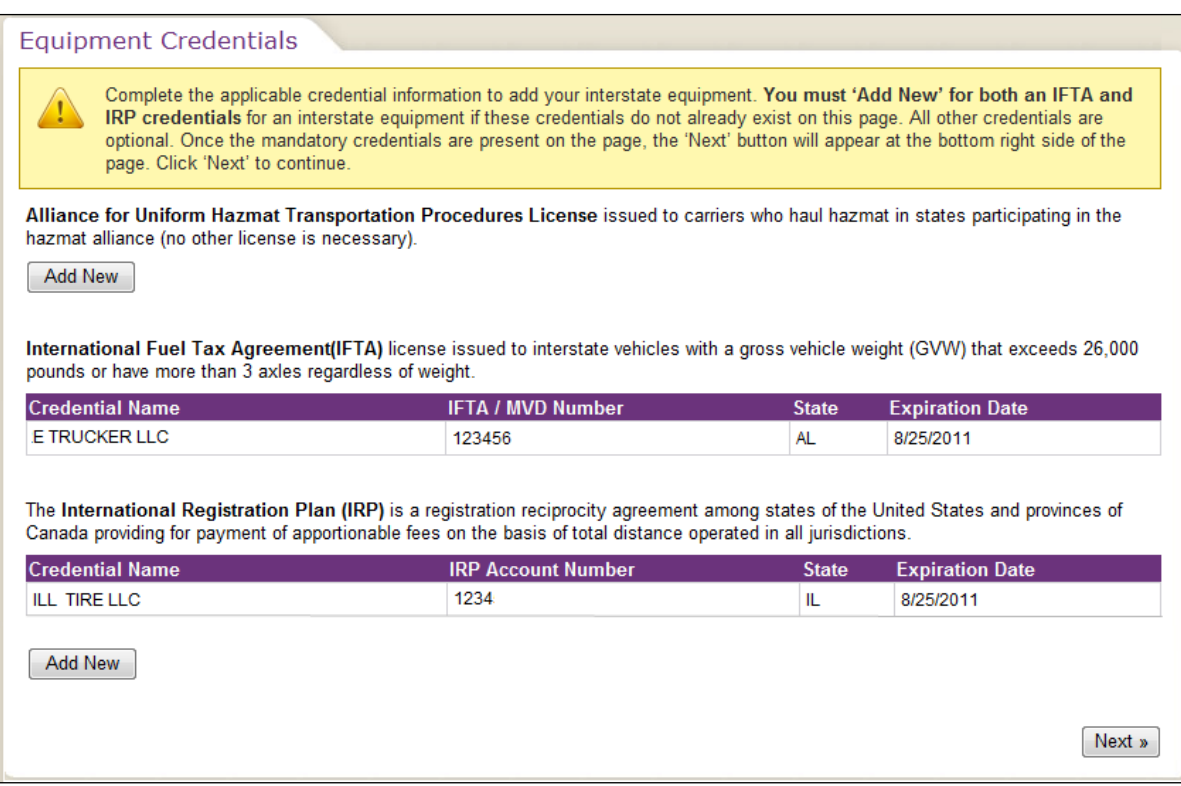

6. To add a new IRP, proceed with this Step. To use the existing IRP, proceed to Step 13.

#### Click **Add New**.

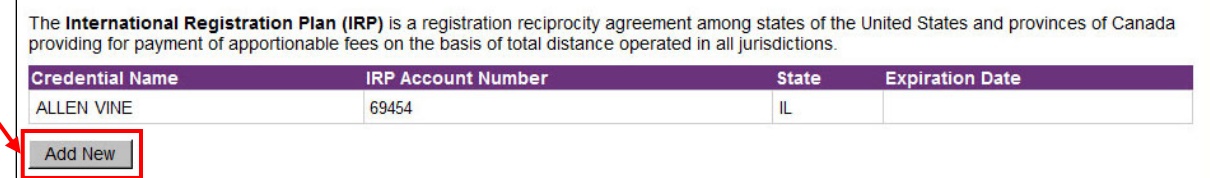

The **IRP** tab appears.

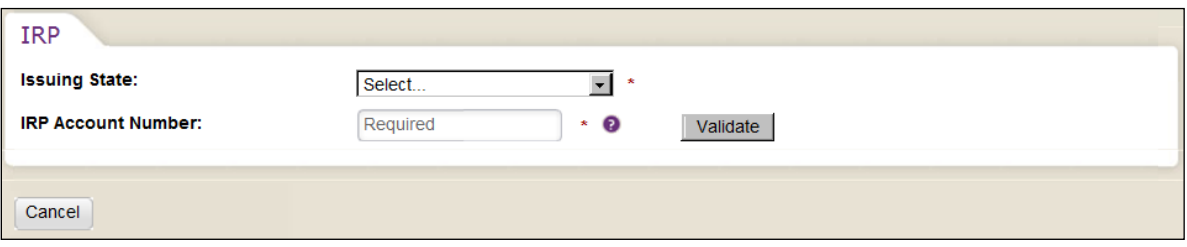

7. Click the **down arrow** in the **Issuing State** field and select the issuing state of the IRP from the dropdown list.

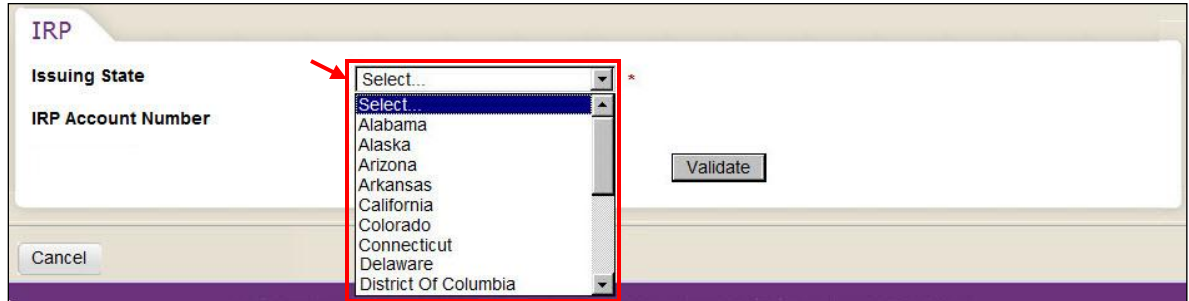

8. Type the IRP credential number in the **IRP Account Number** field.

#### 9. Click **Validate**.

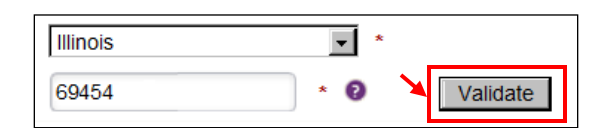

The software checks the CRM database, and if necessary, validates the credential with an external database.

 If the credential is valid and state-verified, the software adds a **Save** button and **Previous** button to the tab.

**Note:** If the IRP includes a credential owner name, the software adds the **Credential Name** field and populates the field with the name.

**Note:** Click the **Cancel** button if you want to return to the **Equipment Credentials** tab:

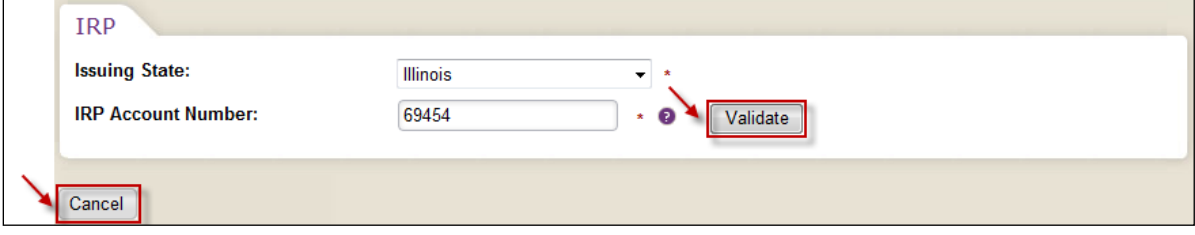

- o Proceed to Step 12.
- If the credential is valid and image-verified, the software:
	- $\circ$  Displays a message prompt to complete missing fields and upload the image of the credential.
	- o Adds the **Credential Name** and/or **Expiration Date** fields to the tab.
	- o Can populate the **Credential Name** field with the name.
	- o Adds a **Save** button and **Previous** button to the tab.

**Note:** Click the **Previous** button if you want to return to the IRP tab with editable field.

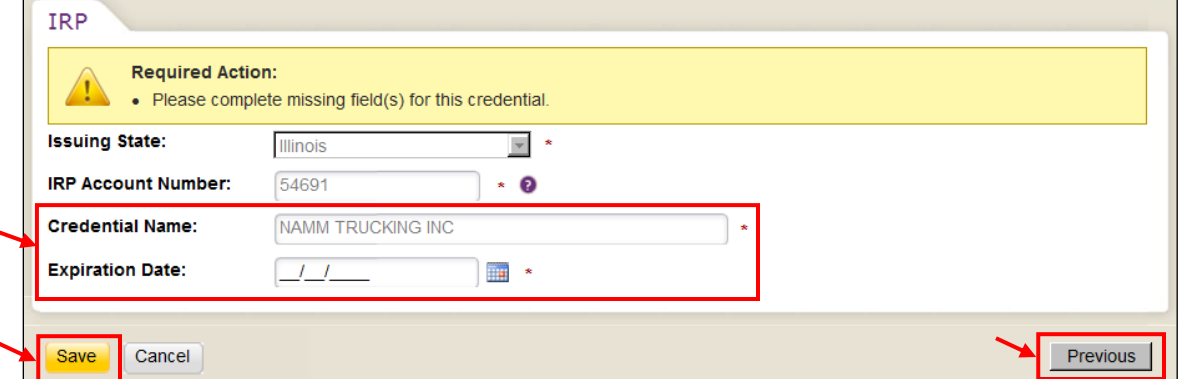

- If the credential cannot be validated, the software:
	- $\circ$  Displays a message prompt to complete missing fields and upload the image of the credential.
	- o Adds the **Credential Name** and **Expiration Date** fields to the tab.
	- o Adds a **Previous** button and **Submit** button to the tab.

**Note:** Click the **Previous** button if you want to return to the IRP tab with editable fields.

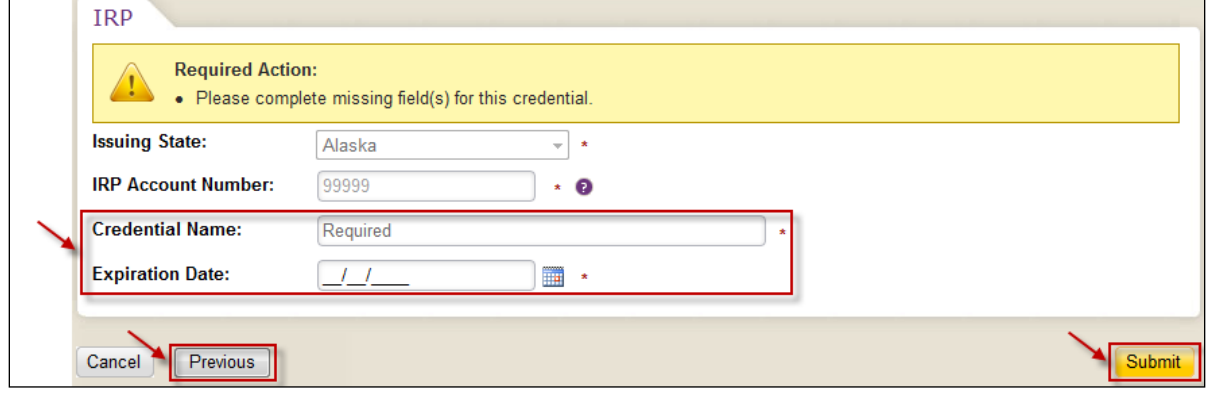

- o Proceed to Step 10.
- 10. If blank, type the credential name in the **Credential Name** field.

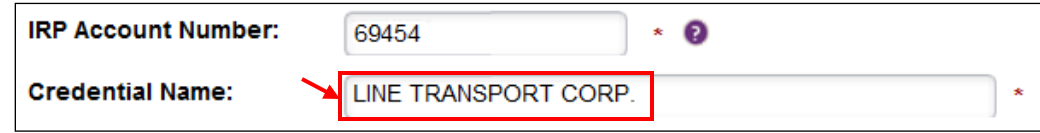

11. Type the credential expiration date in the format of MM/DD/YYYY in the **Expiration Date** field.

Note: Alternately, click **next to the date field and select the date from the drop-down calendar.** 

12. Click **Submit**.

The software:

- Saves the IRP credential information.
- Closes the **IRP** tab.
- Adds a grid row on the **Carrier Credentials** tab with the IRP credential information.

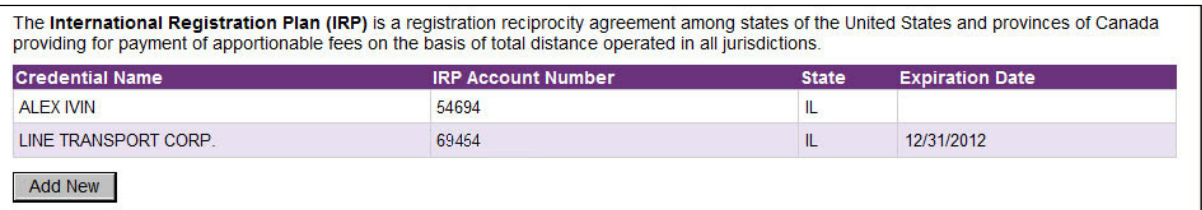

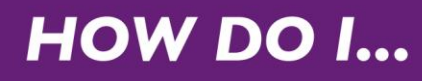

13. Click **Next**.

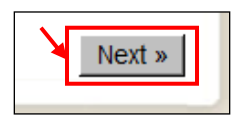

#### The **Equipment Details** tab appears.

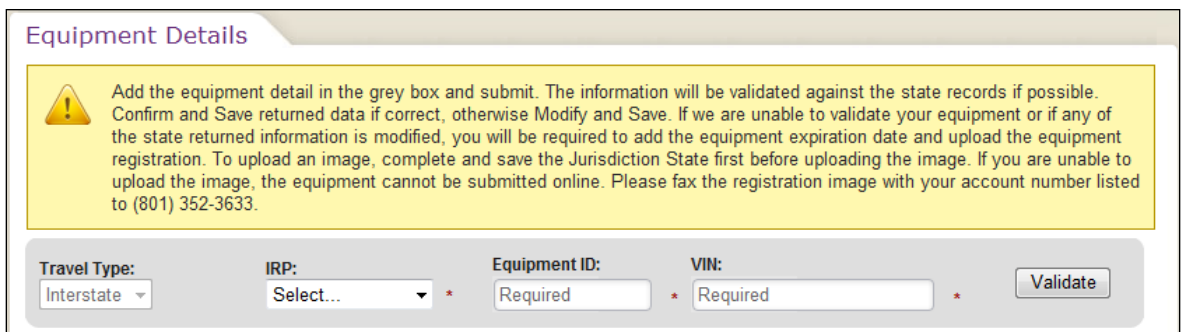

- 14. Click the **down arrow** in the **IRP** field and select the appropriate IRP.
- 15. Type the equipment identification in the **Equip ID** field.
- 16. Type the Vehicle Identification Number (VIN) in the **VIN** field.

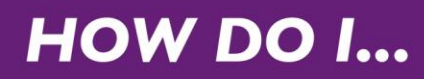

17. Click **Validate**.

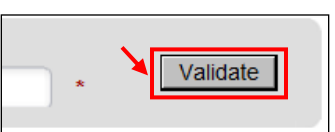

The software validates the VIN with an external database.

If the software detects a duplicate VIN in the database, an error message appears.

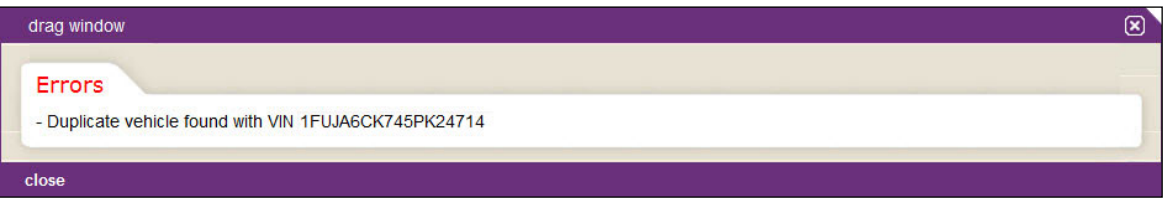

- A. Click the cursor on the word **Close** to close the message window.
- B. Verify the VIN and repeat Step 16.
- If the software validates the VIN, it populates the **Equipment Details** tab with the necessary fields.

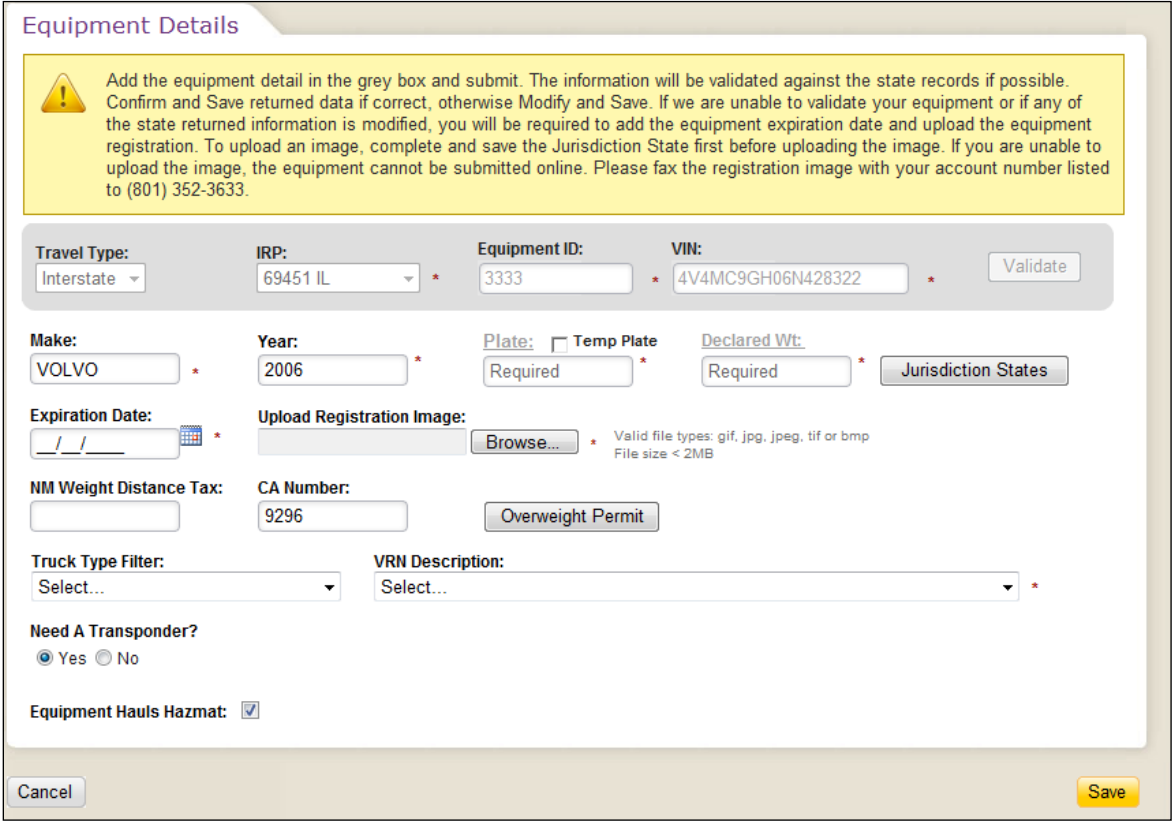

**Note:** If a New Mexico Weight Distance Tax and California Number are associated with the VIN, the software populates the **NM Weight Distance Tax** and **CA Number** fields.

**Note:** When the account uses the PrePass Plus service, the **Truck Type** and **VRN Description** fields appear.

18. When the equipment is identified with a travel type of **Interstate**, click the **down arrow** in the **IRP** field and select the appropriate IRP number for this truck from the drop-down list.

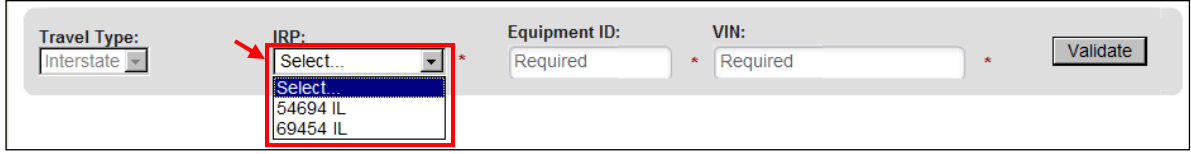

19. When the equipment is identified with a travel type of **IRP as Intrastate**, the **Travel State** field appears. To identify the travel state for this equipment, proceed with this Step. Otherwise, proceed to Step 20.

Click the **down arrow** in the **Travel State** field and select the travel state.

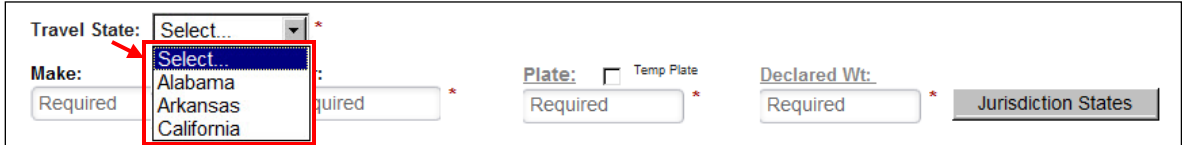

20. Tab to the **Make** field and type the vendor make (such as Ford) of the equipment in the field.

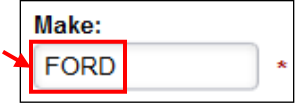

21. Tab to the **Year** field and type the year of the equipment in the field.

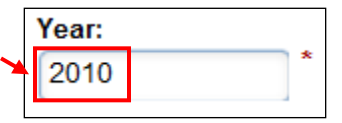

- 22. Tab to the **Plate** field.
	- If the truck has a temporary plate select the **Temp Plate** checkbox, then proceed to Step 23.
	- If the software populated the field with a plate, and the plate needs to be changed, click the cursor in the field and highlight the existing plate number. Type a new plate number in the field, then proceed to Step 23.
	- If the field is blank, type the plate number in the field, then proceed to Step 23.

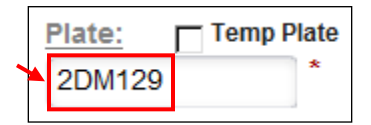

23. When the equipment is identified with a travel type of **Interstate**, **Intrastate**, **IRP as Intrastate**, or **Reciprocity**, the **Declared Wt** field appears.

To identify the declared weight for this equipment, proceed with this Step. Otherwise, proceed to Step 24.

Tab to the **Declared Wt:** field and type the declared equipment weight in the field.

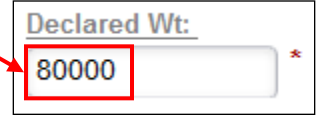

24. If the **Jurisdiction States** button appears on the screen, proceed with this Step. If it is necessary to edit a state or province and its weight limit, proceed to Step 27.

Click **Jurisdiction States**.

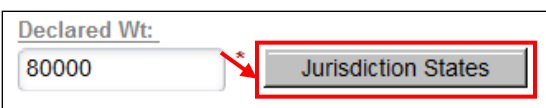

#### The **Jurisdiction States and Weights (JSAW)** tab appears.

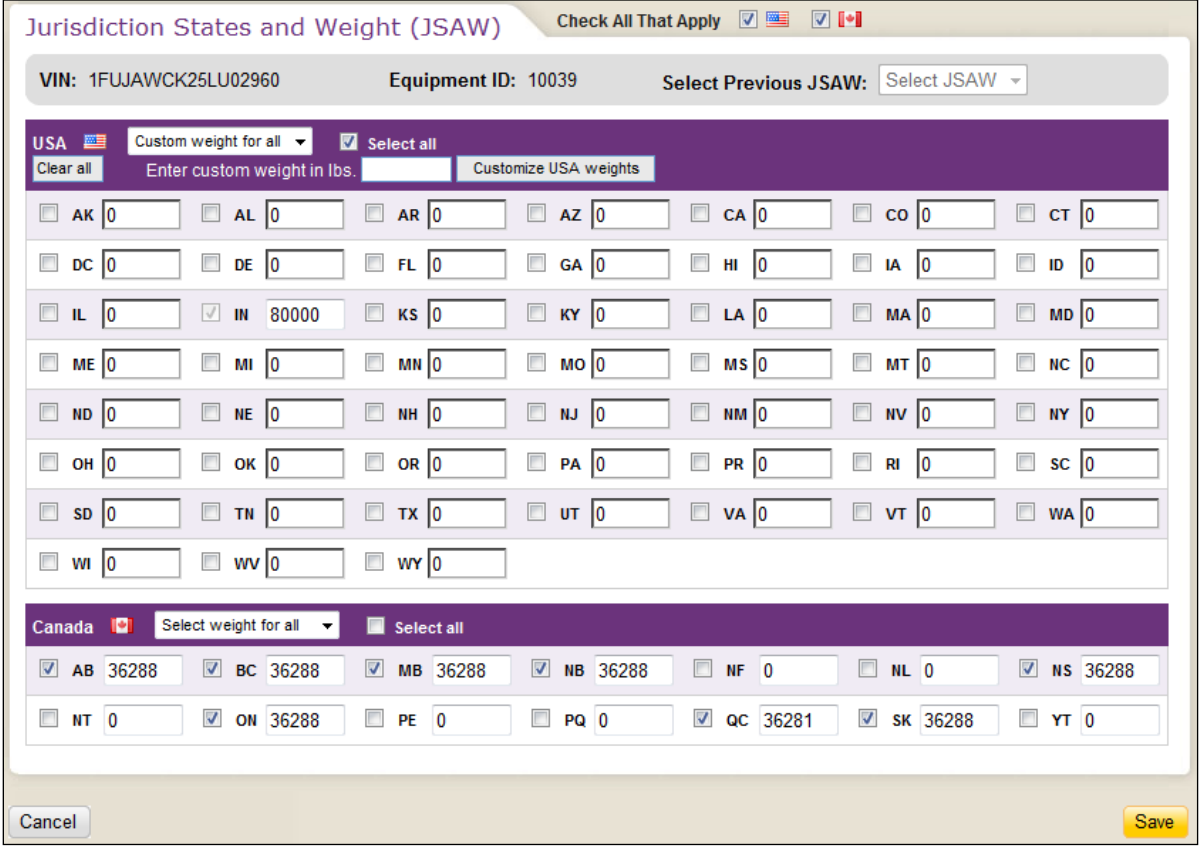

**Note:** If the **Jurisdiction States and Weights (JSAW)** tab contains selected states and provinces and weights and you want to clear the tab of all states and provinces and weights, except for the base state and weight:

- A. Click the **Select all** checkbox.
- B. Click the **down arrow** in the **Select weight for all** field.

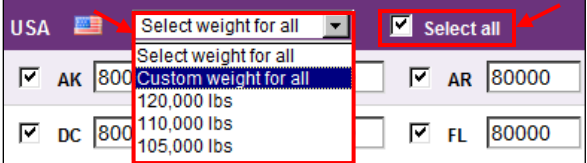

C. Select **Custom weight for all** from the drop-down list. The software closes the drop-down list, populates the field and displays the **Clear all** button.

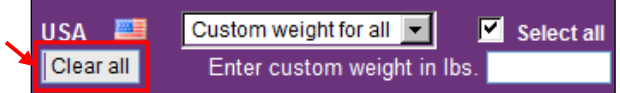

D. Click the **Clear all** button. The software clears the state and province checkboxes and weights.

**Note:** If the **Jurisdiction States and Weights (JSAW)** tab contains selected states and provinces and weights, this information was provided through electronic verification and the base state field is selected as read-only with an associated editable weight field.

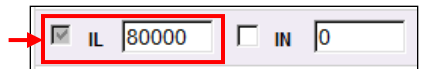

If all JSAW information is correct, proceed to Step 31. Otherwise proceed to Step 24.

25. **If another vehicle associated with this account has JSAW information** and you want to apply that JSAW to this vehicle, proceed with this Step. Otherwise, proceed to Step 26.

Click the **down arrow** in the **Select Previous JSAW** field and select the appropriate JSAW from the drop-down list.

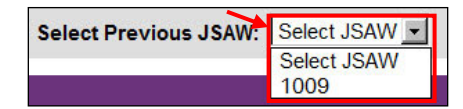

26. Refer to the vehicle registration card or state apportionment identification card. Select the checkboxes of the countries in which the vehicle is registered to travel.

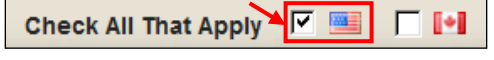

The software displays the states or provinces that are associated with the country checkbox(es) selected.

- 27. **To edit or provide weight for specific states or provinces**, proceed with this Step. Otherwise, to populate all fields with the same weight proceed to Step 28.
	- A. Select the checkbox to the left of the state or province identification.
	- B. Type the weight value, in pounds for USA or kilos for Canada, in the field to the right of the state or province checkbox.
	- C. Proceed to Step 29.

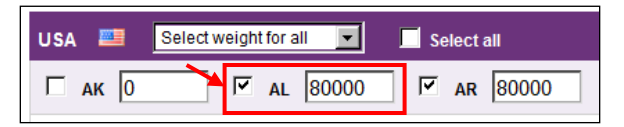

**Note:** If you either select a checkbox without including a weight value, or visa-versa, the software places a red box around the field to the right of the state or province checkbox.

- 28. To include a weight for all displayed states or provinces:
	- A. Click the **Select all** checkbox.
	- B. Click the **down arrow** in the **Select weight for all** field.

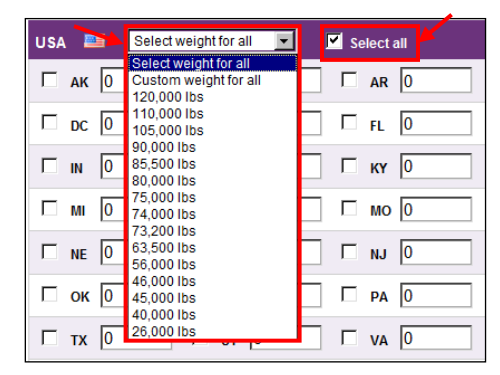

C. Select the weight from the drop-down list.

The software populates all text boxes with the selected weight.

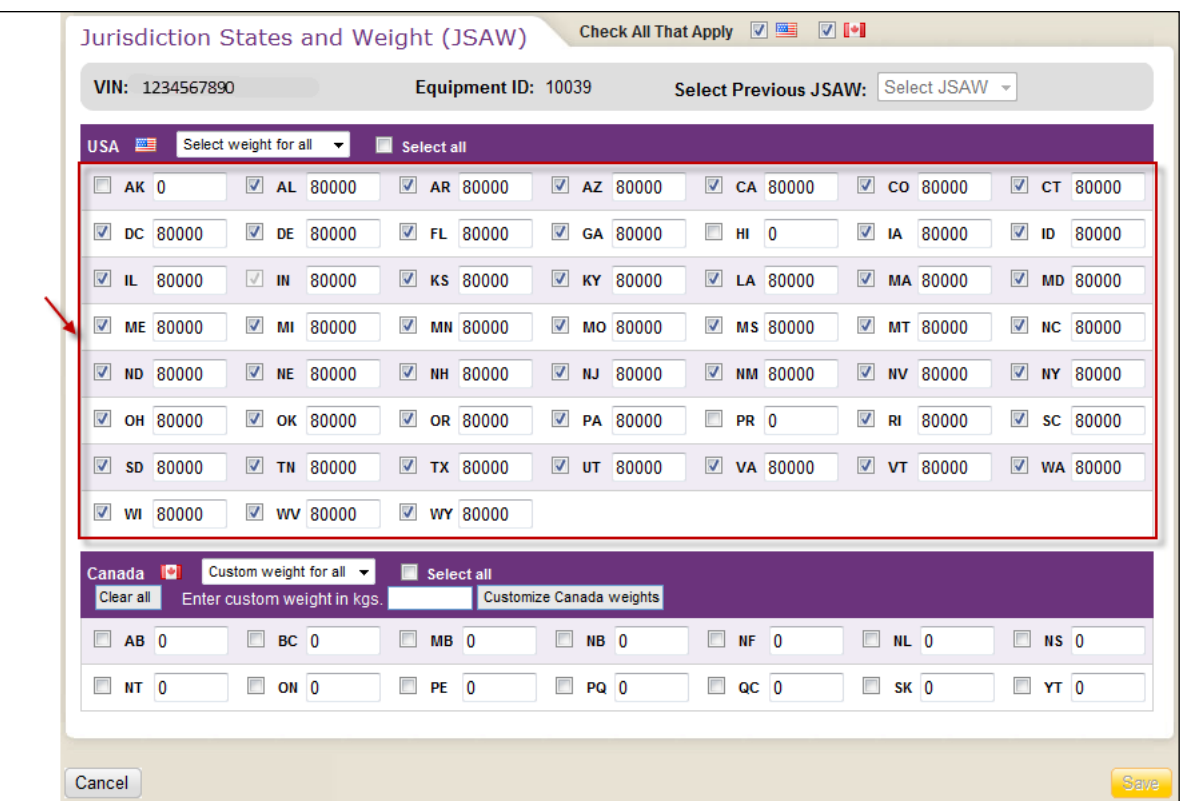

- To remove a state or province from the list, deselect its checkbox and type 0 (zero) in its text box.
- To change a weight value for a state or province, highlight the value in text box and type correct value.

**Note:** To define a custom weight for all states:

A. Select **Custom weight for all** from the drop-down list. The software closes the drop-down list, populates the field and displays the **Customize USA weights** button.

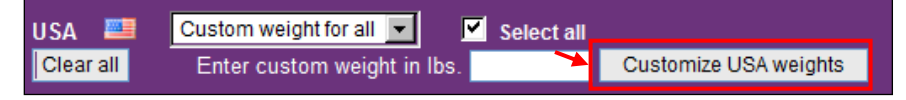

- B. Type the weight in the **Enter custom weight in lbs.** text box.
- C. Click the **Customize USA Weights** button. The software populates the state checkboxes and weights fields with the custom weight.

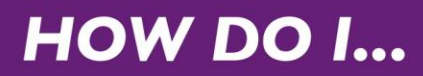

29. Click **Save**.

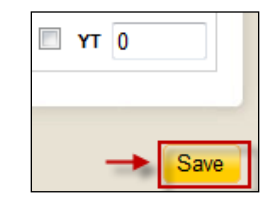

#### The software:

- Saves the information.
- Closes the **Jurisdiction States and Weights (JSAW)** tab.
- Displays the **Equipment Details** tab.

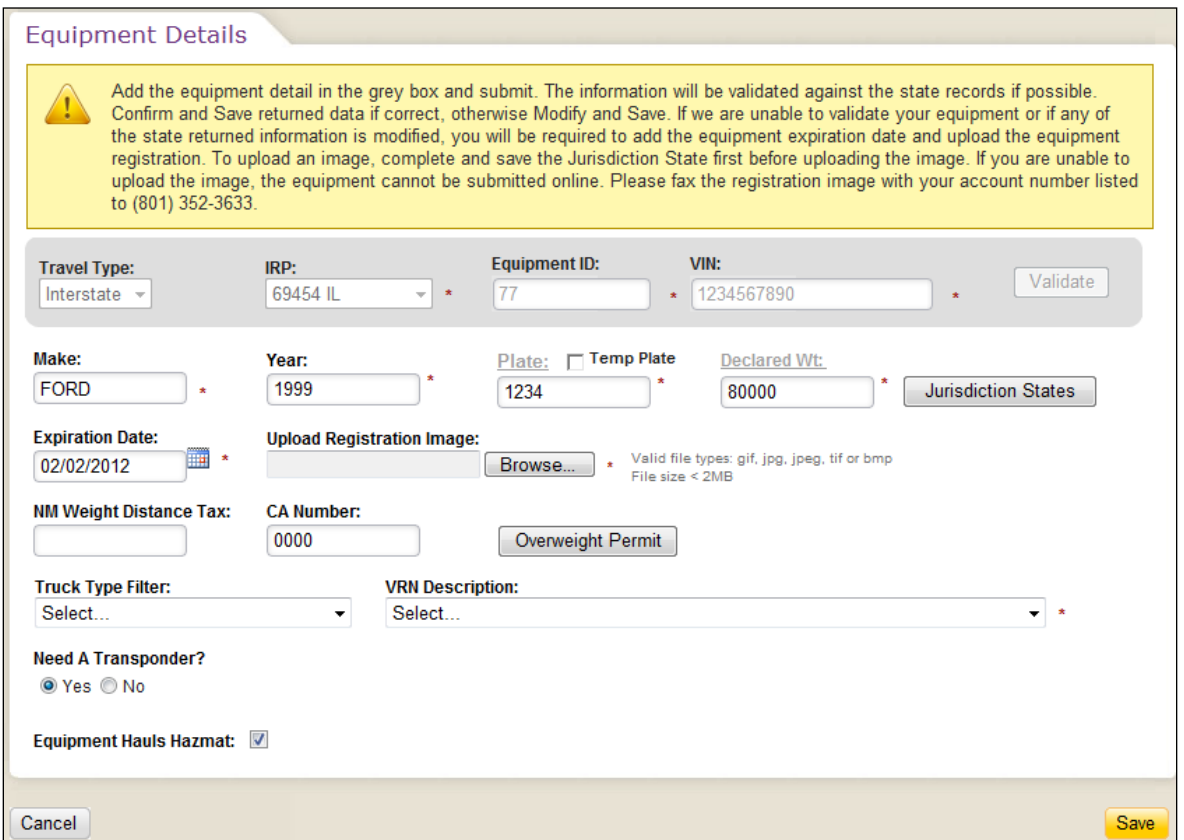

30. **If the software did not verify the expiration date of the vehicle**, proceed with this Step. Otherwise, proceed to Step 34.

Tab to the **Expiration Date** field and type the expiration date in the field.

Note: Alternately, click next to the date field and select the date from the drop-down calendar.

31. Tab to the **Upload Registration Image** field and click **Browse**.

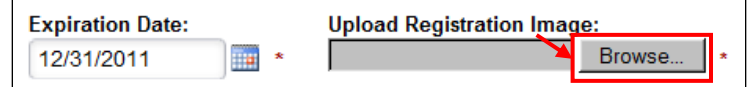

A separate **Choose File to Upload** dialog box appears.

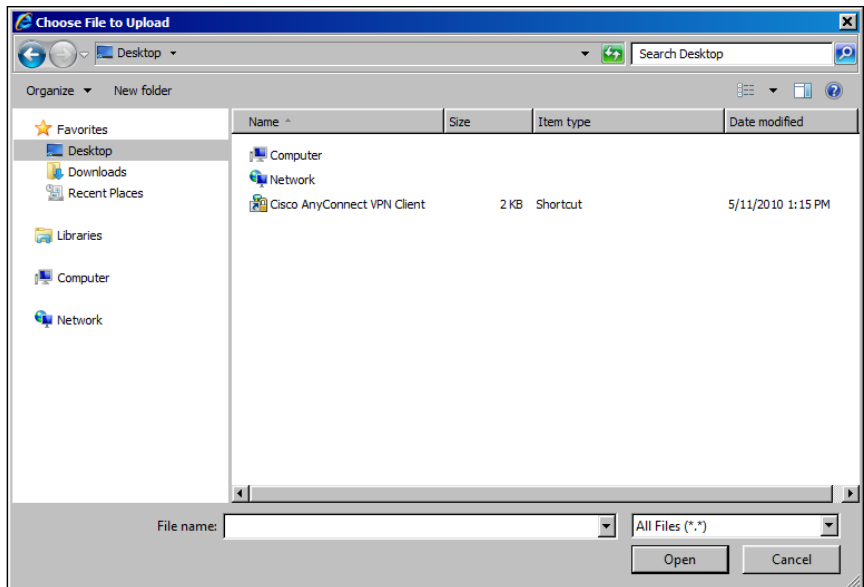

32. Navigate to the location containing the image of the credential and click the image file to highlight it.

**Note:** Valid file types include: \*.gif; \*.jpg; \*.jpeg; \*.tif; and \*.bmp. The file size of the image must be less than 2 megabytes (MB).

33. Click **Open**.

The software:

- Closes the **Choose File to Upload** dialog box.
- Uploads the image to the server.
- Populates the **Upload Registration Image** field with a link to the image.

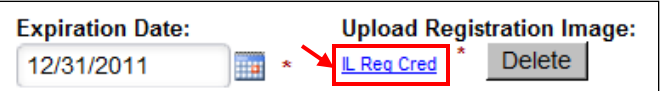

**Note:** If the incorrect image name appears in the **Upload Registration Image** field, click the **Delete** button and repeat Steps 31 through 33 to upload the correct image.

34. **If this equipment includes a New Mexico WDT Permit** that did not populate the **NM Weight Distance Tax** field when the software validated the VIN, or if you have a New Mexico WDT permit to add to the equipment, proceed with this Step. Otherwise, proceed to Step 35.

Tab to the **NM Weight Distance Tax** field and type the permit number in the field.

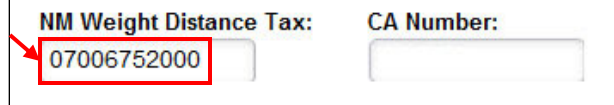

35. **If this equipment includes a California (CA) Number** that did not populate the **CA Number** field when the software validated the VIN, or if you have a CA Number permit to add to the equipment, proceed with this Step. Otherwise, proceed to Step 36.

Tab to the **CA Number:** field and type the number in the field

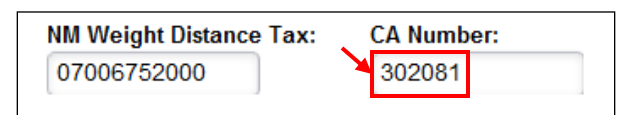

36. **If this equipment travels through Colorado, Kansas, or Utah**, proceed with this Step. Otherwise, proceed to Step 46.

Refer to the weight permit document and click **Overweight Permit**.

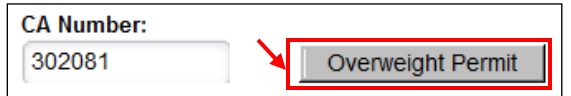

#### The **Overweight Vehicle Permit** tab appears.

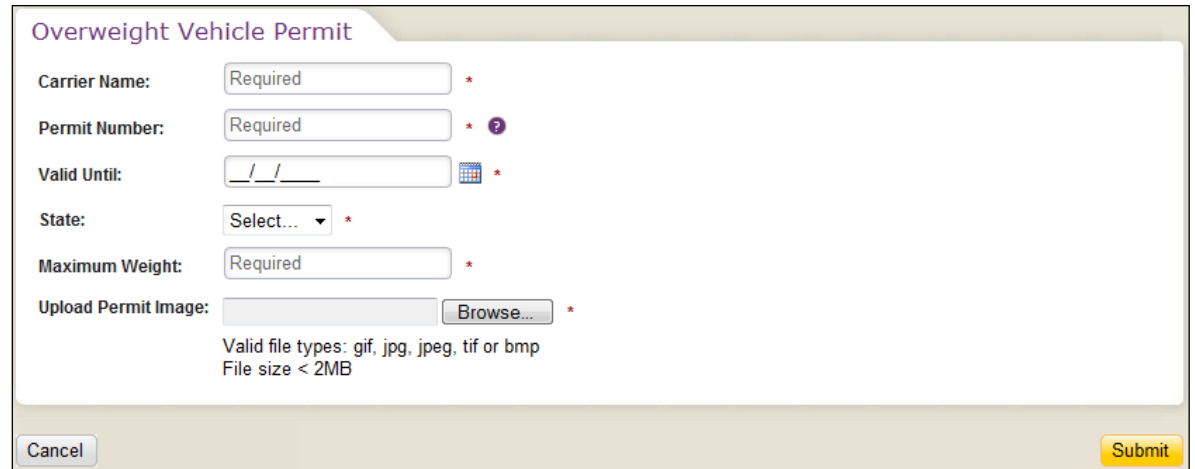

37. Type the carrier name for the overweight permit in the **Carrier Name** field.

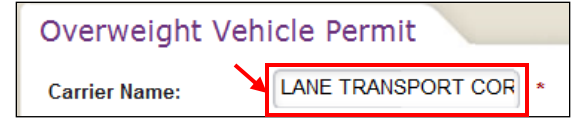

38. Tab to the **Permit Number** field and type the permit number in the field.

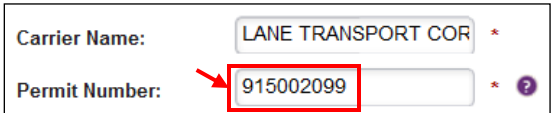

39. Tab to the **Valid Until** field and type the expiration date of the permit in the field.

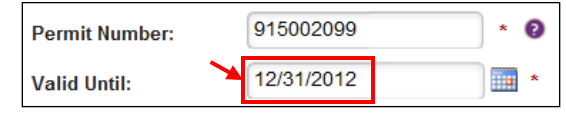

Note: Alternately, click **Next to the date field and select the date from the drop-down calendar.** 

40. Tab to the **State** field. Click the **down arrow** in the field and select the state that issued the permit from the drop-down list.

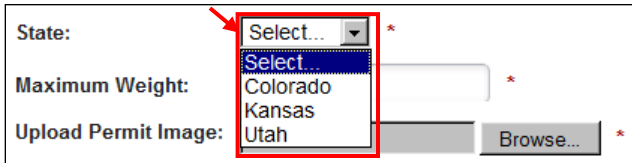

41. Tab to the **Maximum Weight** field and type the maximum weight stated on the permit in the field.

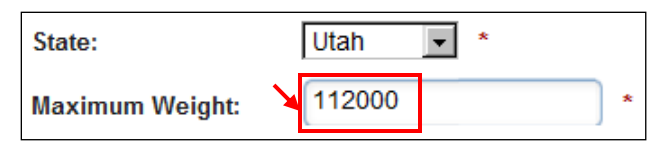

42. In the **Upload Permit Image** field, click **Browse**.

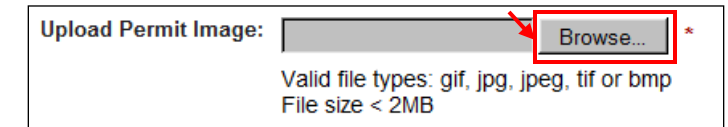

A separate **Choose File to Upload** dialog box appears.

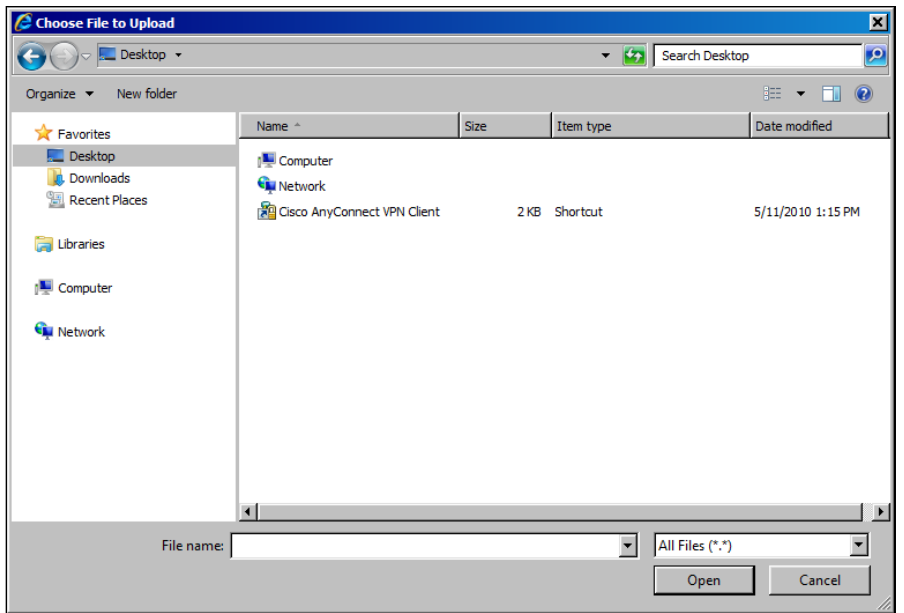

43. Navigate to the folder containing the image (in \*.jpg format) of the credential and click the image to highlight it.

**Note:** Valid file types include: \*.gif; \*.jpg; \*.jpeg; \*.tif; and \*.bmp. The file size of the image must be less than 2 megabytes (MB).

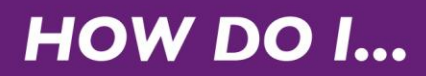

44. Click **Open**.

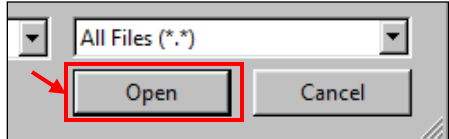

The software:

- Closes the **Choose File to Upload** dialog box.
- Uploads the image to the server.
- Populates the **Upload Permit Image** field with a link to the image.

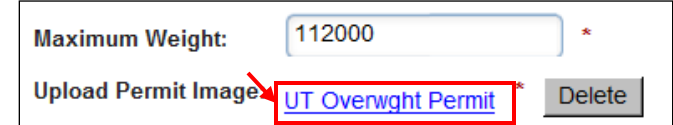

**Note:** If the incorrect image name appears in the **Upload Permit Image** field, click the **Delete** button and repeat Steps 42 through 44 to upload the correct image.

45. Click **Submit**.

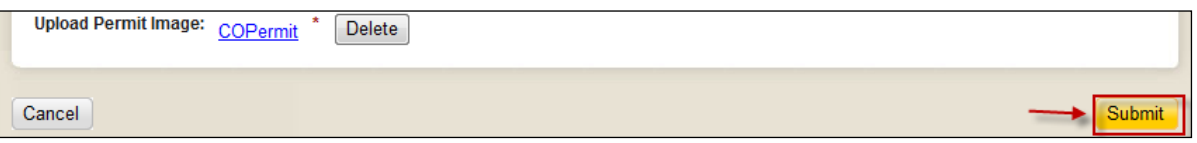

The software:

Saves the information.

**Note:** If you typed a weight greater than the weight allowed in the selected state, the software displays an error message.

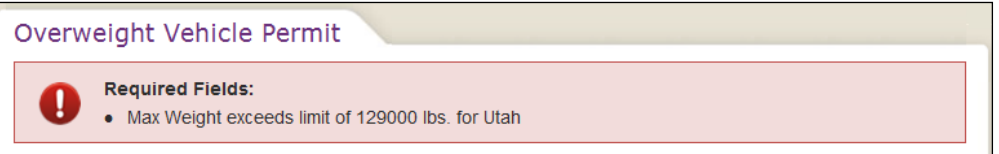

o Type the correct weight, within the weight limit for the state, in the **Maximum Weight** field and click the **Submit** button.

- Closes the **Overweight Vehicle Permit** tab.
- Displays the **Equipment Details** tab.
- Adds the **Overweight Vehicle Permit** grid to the tab.

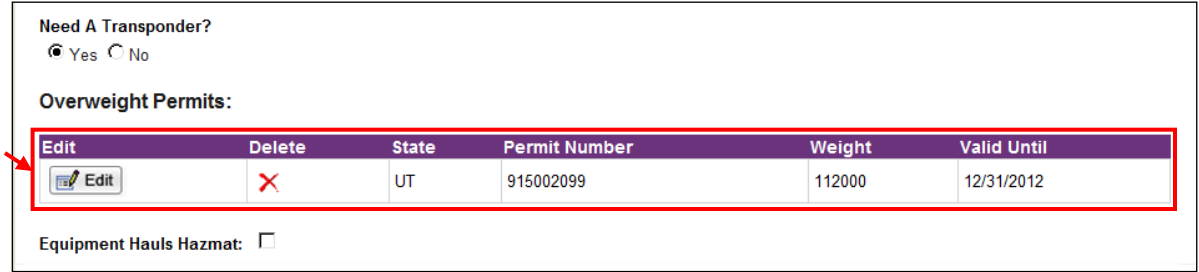

46. **When the account has the PrePass Plus service**, the **Truck Type** and **VRN Description** fields appears on the **Equipment Details** tab. To identify the truck type for this equipment, proceed with this Step. Otherwise, proceed to Step 47.

Click the **down arrow** in the **Truck Type** field and select the appropriate truck type from the dropdown list.

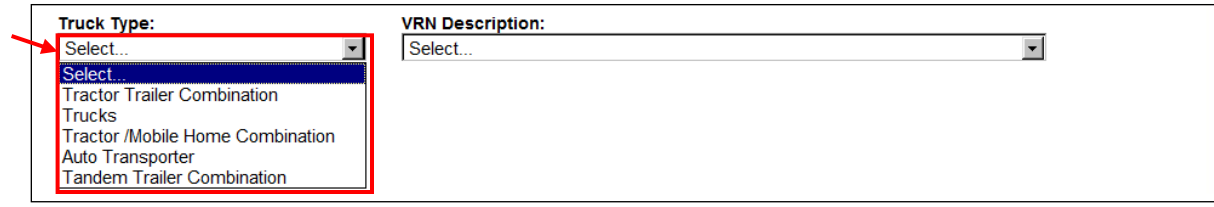

47. Click the **down arrow** in the **VRN Description** field and select the appropriate vehicle registration description from the drop-down list.

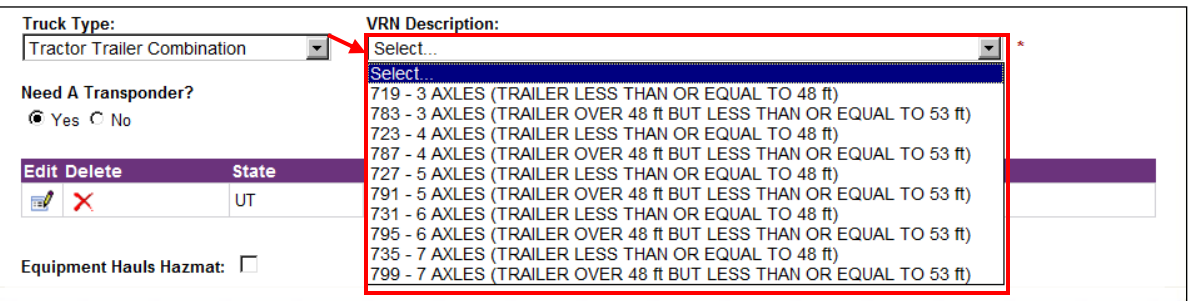

48. When the equipment is identified with a travel type of Intrastate in the state of Colorado, the **Upload Colorado Insurance Image** field appears. To upload an image of the Colorado Insurance Card, proceed with this Step. Otherwise, proceed to Step 51.

#### Click **Browse**.

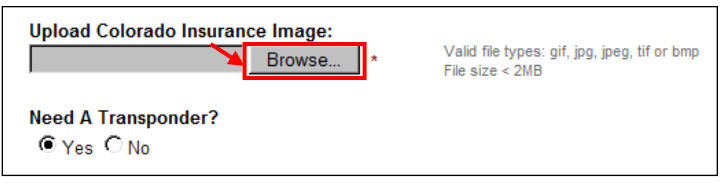

A separate **Choose File to Upload** dialog box appears.

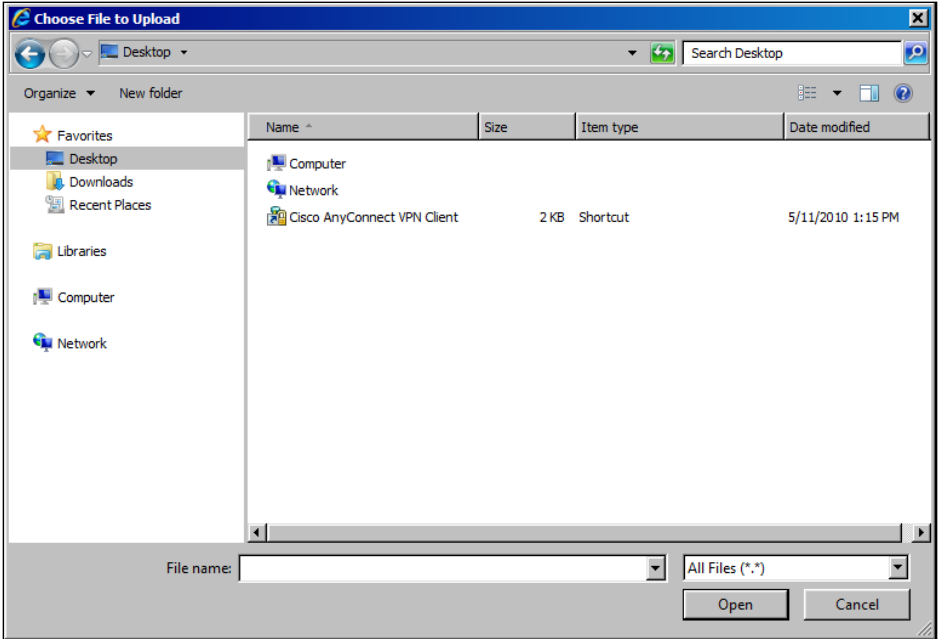

49. Navigate to the folder containing the image of the credential and click the image to highlight it.

**Note:** Valid file types include: \*.gif; \*.jpg; \*.jpeg; \*.tif; and \*.bmp. The file size of the image must be less than 2 megabytes (MB).

50. Click **Open**.

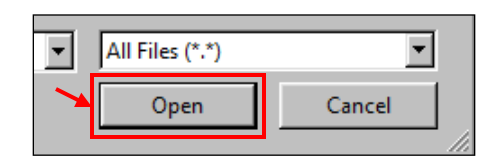

The software:

- Closes the **Choose File to Upload** dialog box.
- Uploads the image to the server.
- Populates the **Upload Colorado Insurance Image** field with a link to the image.

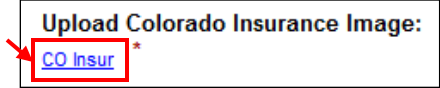

51. Tab to the **Need a Transponder?** field.

If the customer needs a transponder (device), select the **Yes** radio button if it is not already selected. The software will create a transponder device order and the customer will be sent a transponder. Proceed to Step 55.

If the customer does not need a transponder, select the **No** radio button. Proceed to Step 52.

52. By selecting the **No** radio button in Step 51, the software displays the **Transponder ID** and **Transponder Issued By** fields.

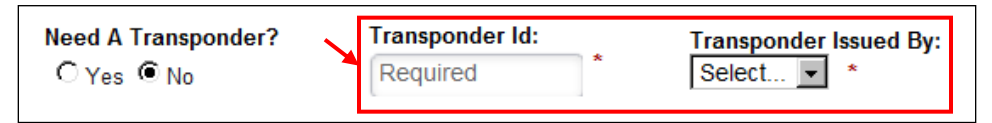

- 53. Tab to the **Transponder Id** field and type the identification code from your current transponder in the field.
- 54. Click the **down arrow** in the **Transponder Issued By** field and select the issuer of the transponder (device) from the drop-down list.

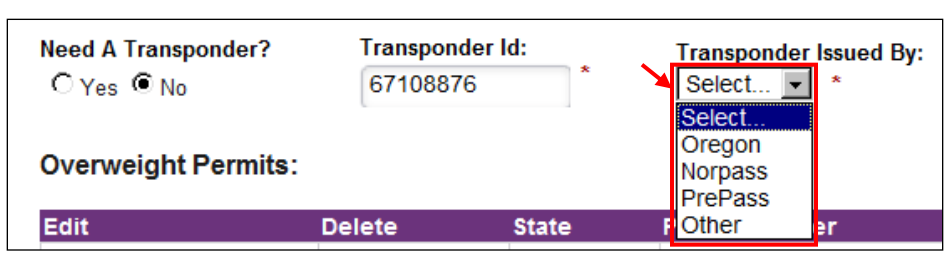

55. If the equipment hauls hazardous material, select the **Equipment Hauls Hazmat** checkbox.

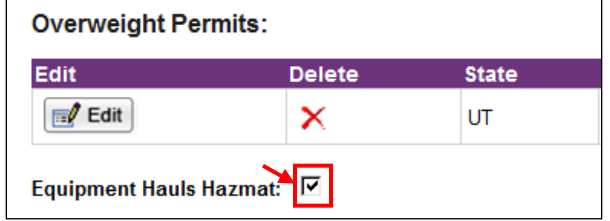

#### 56. Click **Save**.

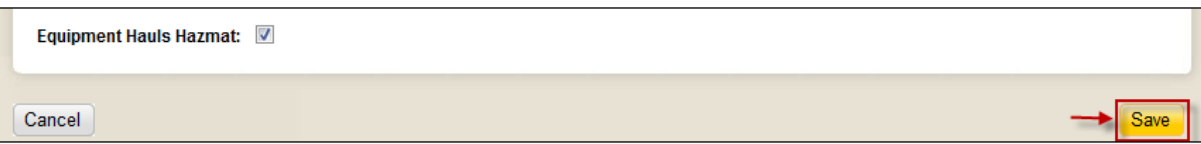

The software validates the fields on the tab.

 If no problems are found, the software displays the **Equipment Detail** tab with a grid row for the added equipment.

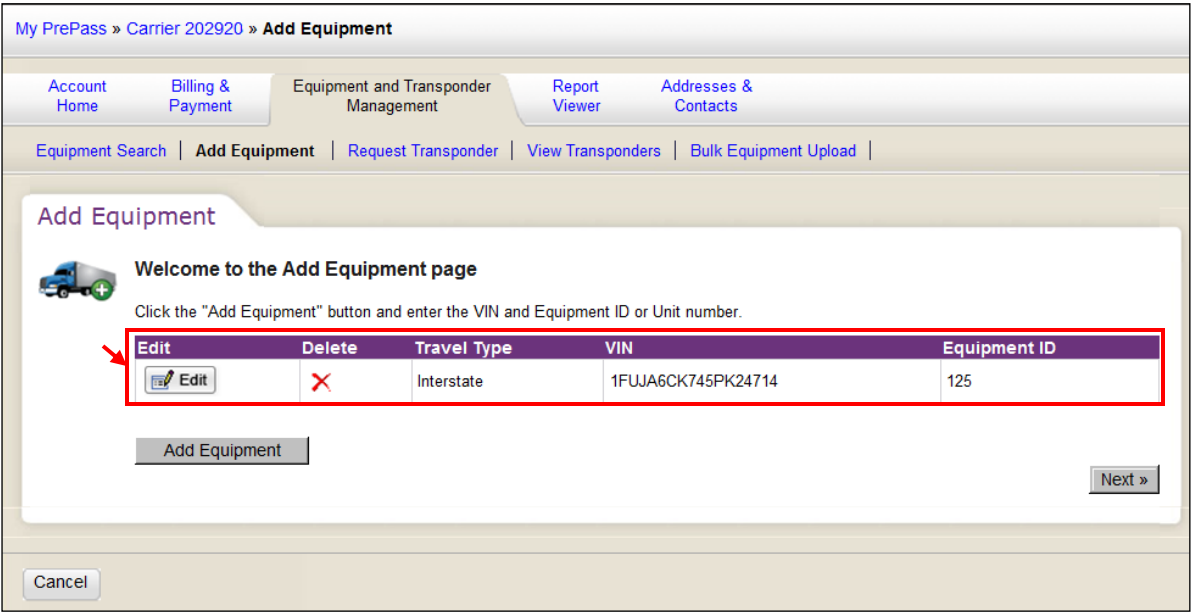

• If problems are found, the software displays an error message.

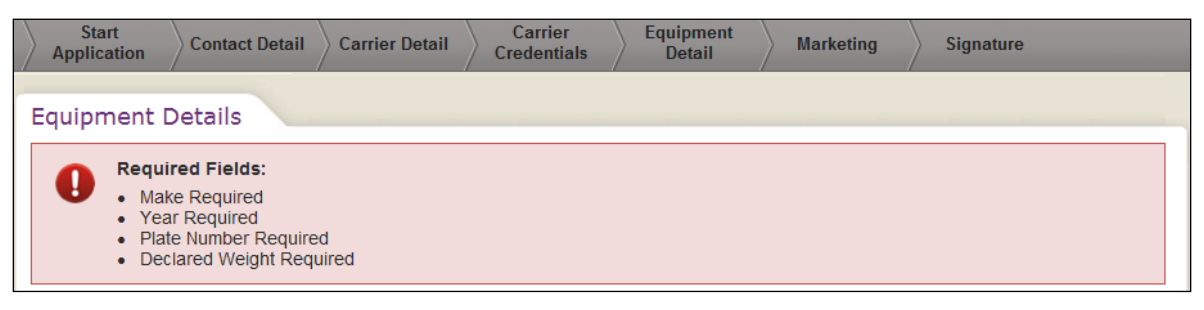

o Correct the problems found and repeat Step 56.

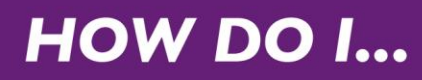

#### 57. Click **Next**.

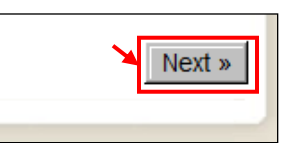

#### The **Add Equpiment Confirmation** tab appears.

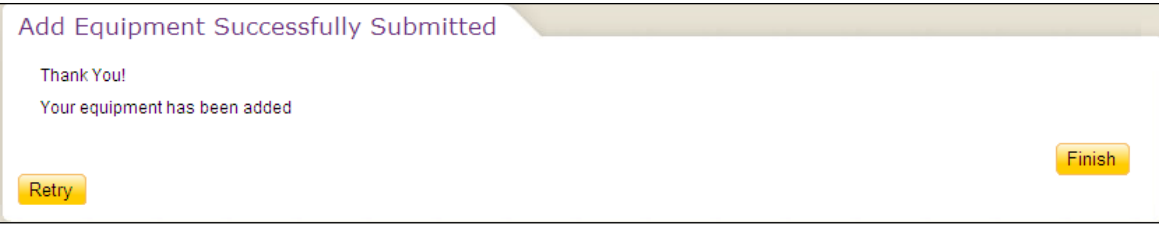

- 58. Click **Finish** to return to the **Dashboard Equipment and Transponder Management** tab.
- 59. Click **Logout** in the upper-right corner of the screen to log out of PrePass.com.